# **Countrywide plc Virtual Meeting Guide**

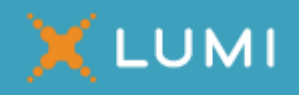

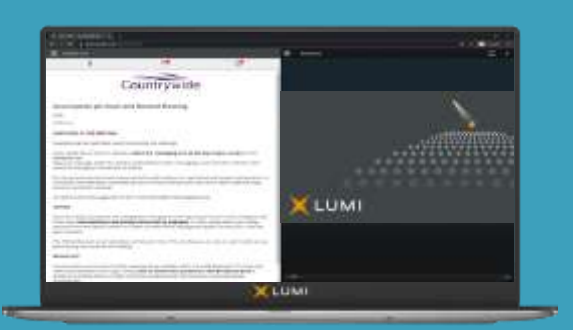

# **Meeting ID: 154-612-724**

Access to the Meetings via the website or App will be available from 10:15 a.m. on 15 February 2021

## **Accessing the Court Meeting and the General Meeting**

You have two options to access the Court Meeting and the General Meeting, either:

- a) download the Lumi AGM app from the Apple® App Store or Google Play Store™ by searching for "Lumi AGM"; or
- b) visit [https://web.lumiagm.com](https://web.lumiagm.com/) on your smartphone, tablet or computer. You will need the latest browser versions of Chrome, Firefox, Internet Explorer 11 (Internet Explorer v. 10 and below are not supported), Edge and Safari. Please ensure your browser is compatible.

#### **You'll be prompted to enter the Meeting ID shown above.**

#### **You will then be required to enter your: (i) 11-digit investor code or 'IVC' (including any zeros); and (ii) PIN (the last four digits of your IVC).**

Your 11-digit investor code or 'IVC' can be found printed on your proxy form, or on a share certificate (if your shares are held in certificated form) or dividend tax voucher. Alternatively, you can sign in to [www.countrywide-shares.co.uk](http://www.countrywide-shares.co.uk/), or call Link Group on 0371 277 1020, to obtain your IVC.

You are advised to check that you have your IVC as soon as possible. If you are unable to access your IVC and/or PIN, please call Link Group using the phone number on the reverse of this Virtual Meeting Guide.

### **Broadcast**

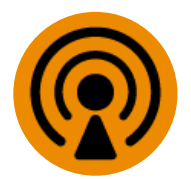

If you are viewing the Meetings on a mobile device and you would like to listen to the broadcast, press the broadcast icon at the bottom of the screen.

If you are viewing the Meetings on a computer, the broadcast will appear at the side automatically once the relevant Meeting has started.

### **Voting**

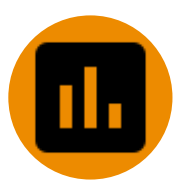

Once voting has opened, the polling icon will appear on the navigation bar. From here, the resolutions and voting choices will be displayed. To vote, simply select your voting direction from the options shown on screen. A confirmation message will appear to show your vote has been received. To change your vote, simply select another direction. If you wish to cancel your vote, please press "Cancel". Once the Chair has opened voting, voting can be performed at any time during the Meeting until the Chair closes the voting on the resolutions. At that point your last choice will be submitted. You will still be able to send messages and view the webcast whilst the poll is open.

## **Questions**

running of the Meetings.

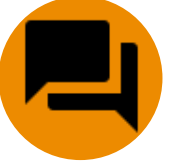

If you would like to ask a question, select the messaging icon. Messages can be submitted at any time. Type your message within the chat box at the bottom of the messaging screen. Once you are happy with your message click the send button. Questions sent via the Lumi AGM online platform will be moderated before being sent to the Chair. This is to avoid repetition and ensure the smooth

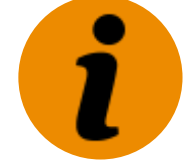

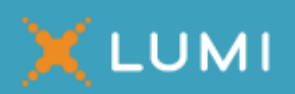

For further information, please refer to the Countrywide plc scheme document dated 22 January 2021 (the "**Scheme Document**") which is available at https://www.countrywide.co.uk/corporate/investor-relations/investing-incountrywide/disclaimer-offer-by-connells-limited/.

Alternatively, please call Link Group on 0371 664 1020. Calls are charged at the standard geographic rate and will vary by provider. Calls from outside the United Kingdom will be charged at the applicable international rate. Lines are open between 9:00 a.m. and 5:30 p.m., Monday to Friday (excluding public holidays in England and Wales). Please note that Link Group cannot provide any financial, legal or tax advice and calls may be recorded and monitored for security and training purposes.

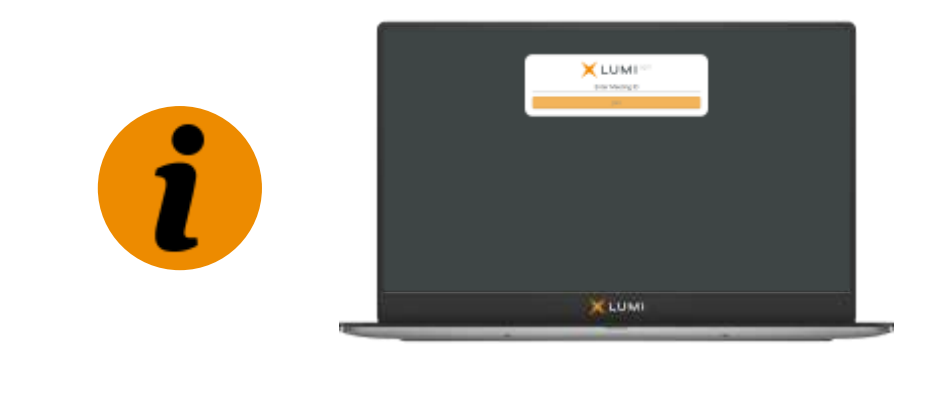

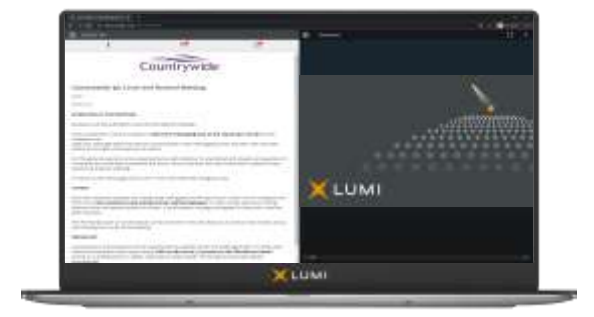

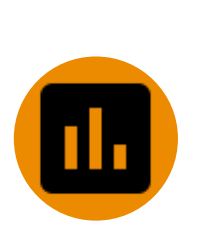

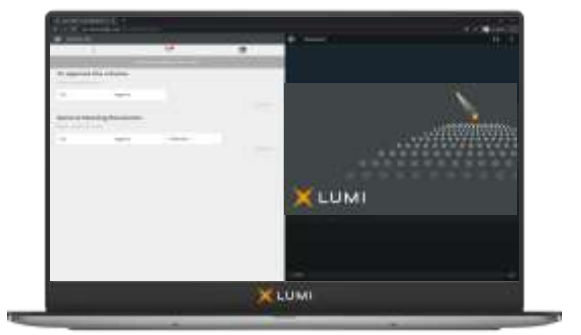

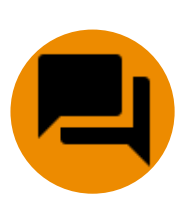

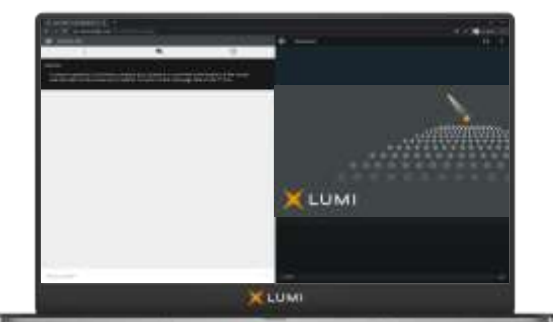